## Creating a Post for Website

The following instructions will guide you through creating a Post on the website that you can then promote on Facebook to engage people with the website.

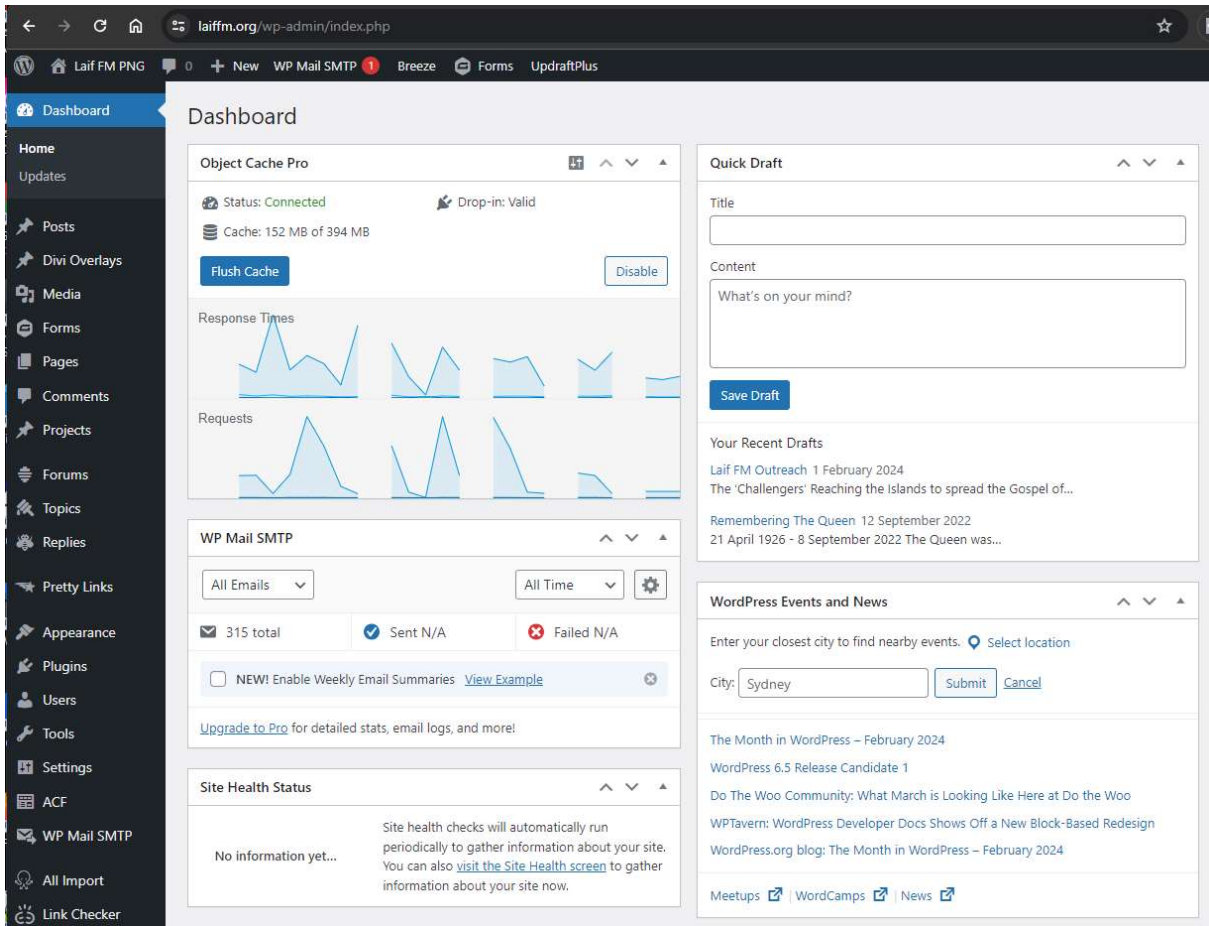

Once you have logged into the backend of the website you should see the following window

From here click on Posts on the left hand side option then Add a New Post, see red box below

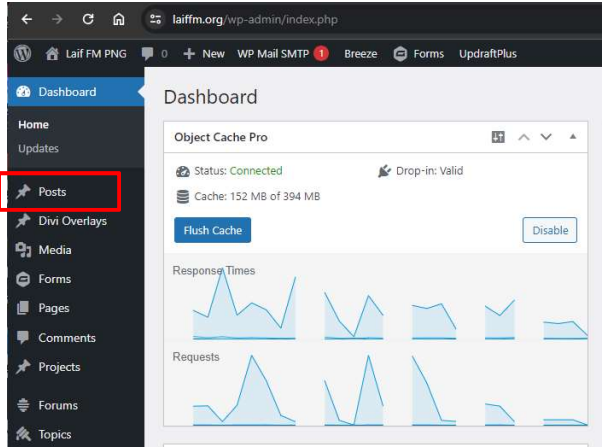

Once you get to this page add your Title in the Add title field, and you can begin to write the body of the post in the section just below the title.

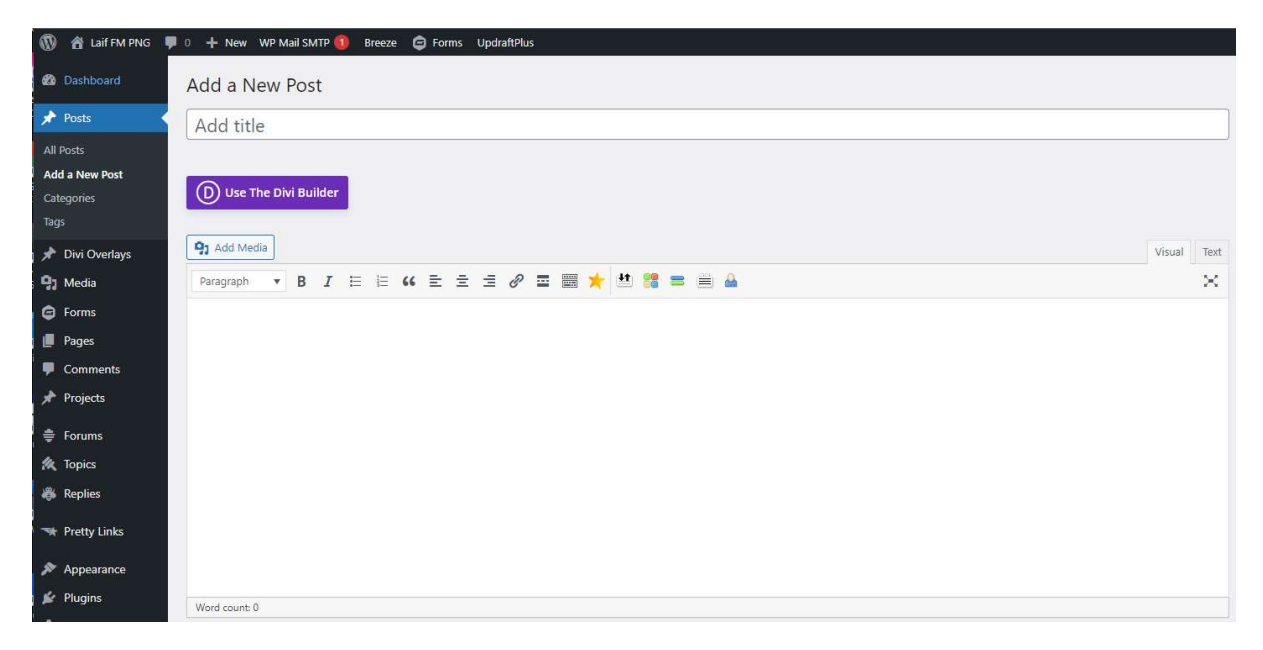

Once you had added your text to those fields now you will need to add a the categories that this post will appear in. Most of the posts that you will create will most probably be testimonies, so you will need to just select this category testimonies.

Scroll down to find the categories section on the right side.

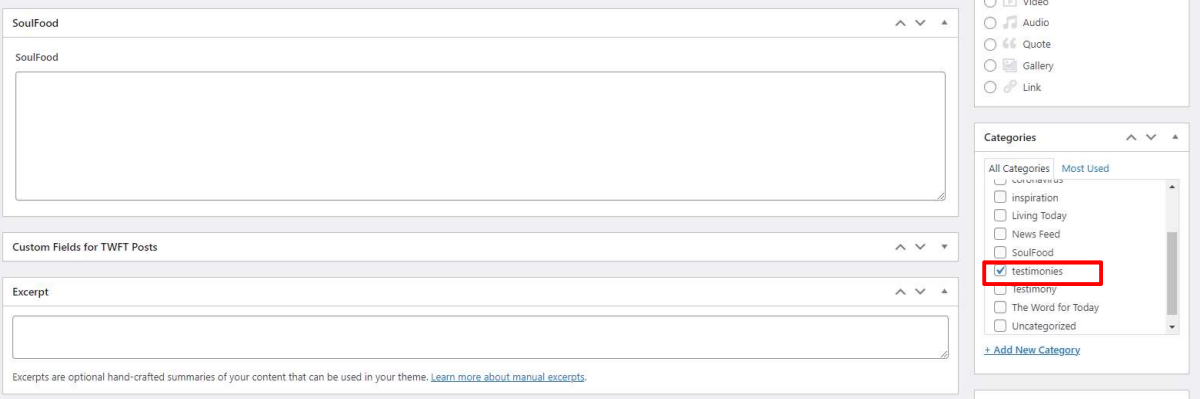

Now you want to create a featured image to add to this post. Create your image in Canva making sure that the size of the image is 1200 x 628 pixels.

Once you have created your image and saved it as JPG, come back to your post and navigate to the Featured image section on the bottom right, click on Set featured image, see red box below.

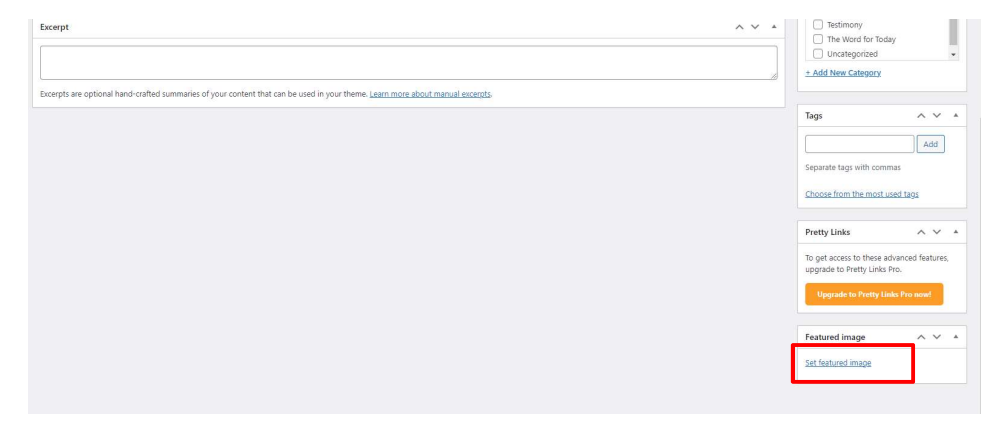

Once you have done that you can Preview the post and if you are happy with it you can Publish it immediately or schedule it for later.

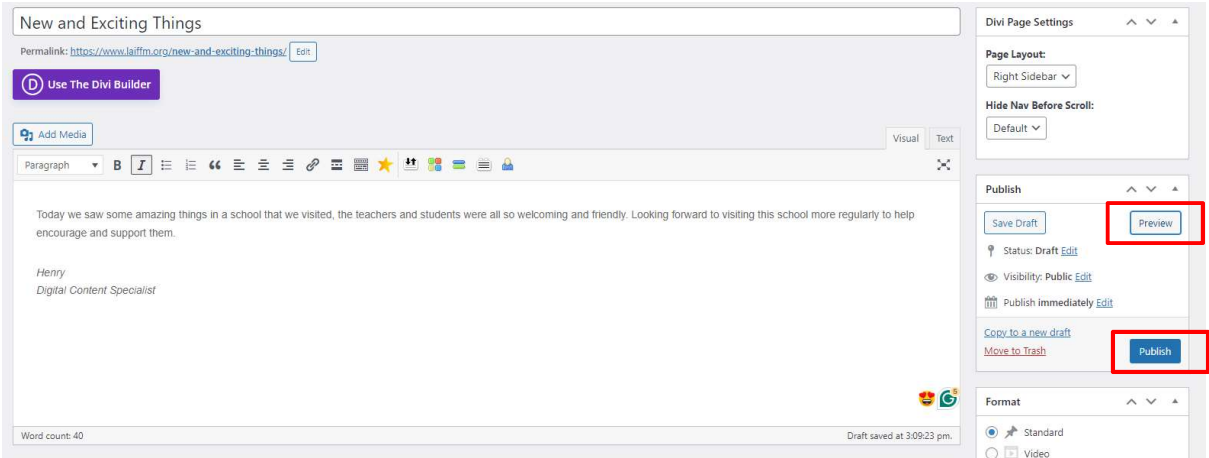

## Well Done!

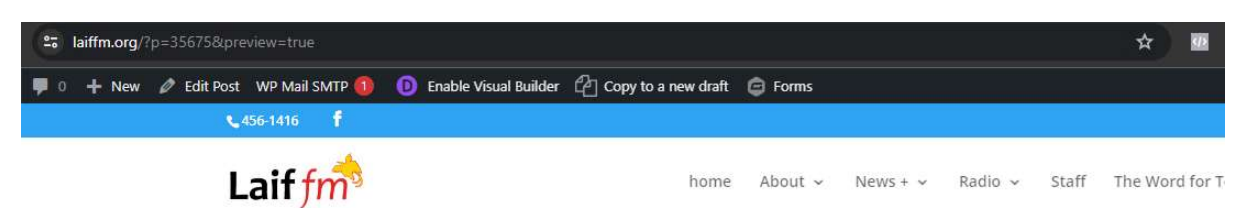

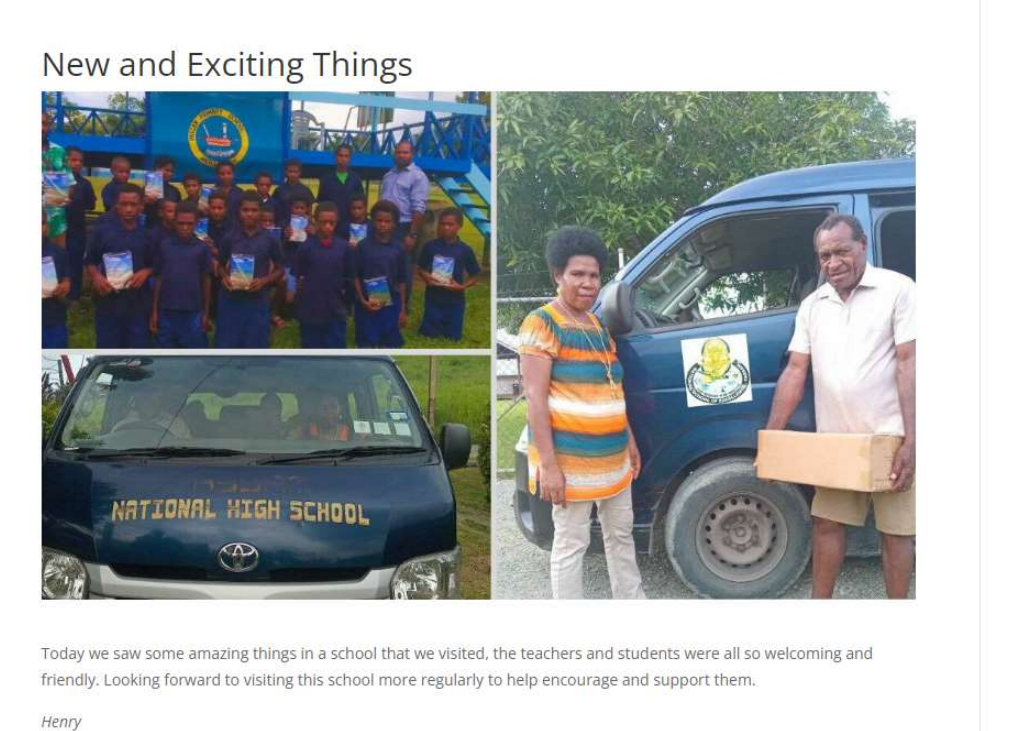

Digital Content Specialist

Once you have posted it and you want to grab the link for it be shared on facebook, get it from here, click in the url address and hit  $ctrl + c$ , this will copy the link and then you can go to your facebook post and paste it in there.

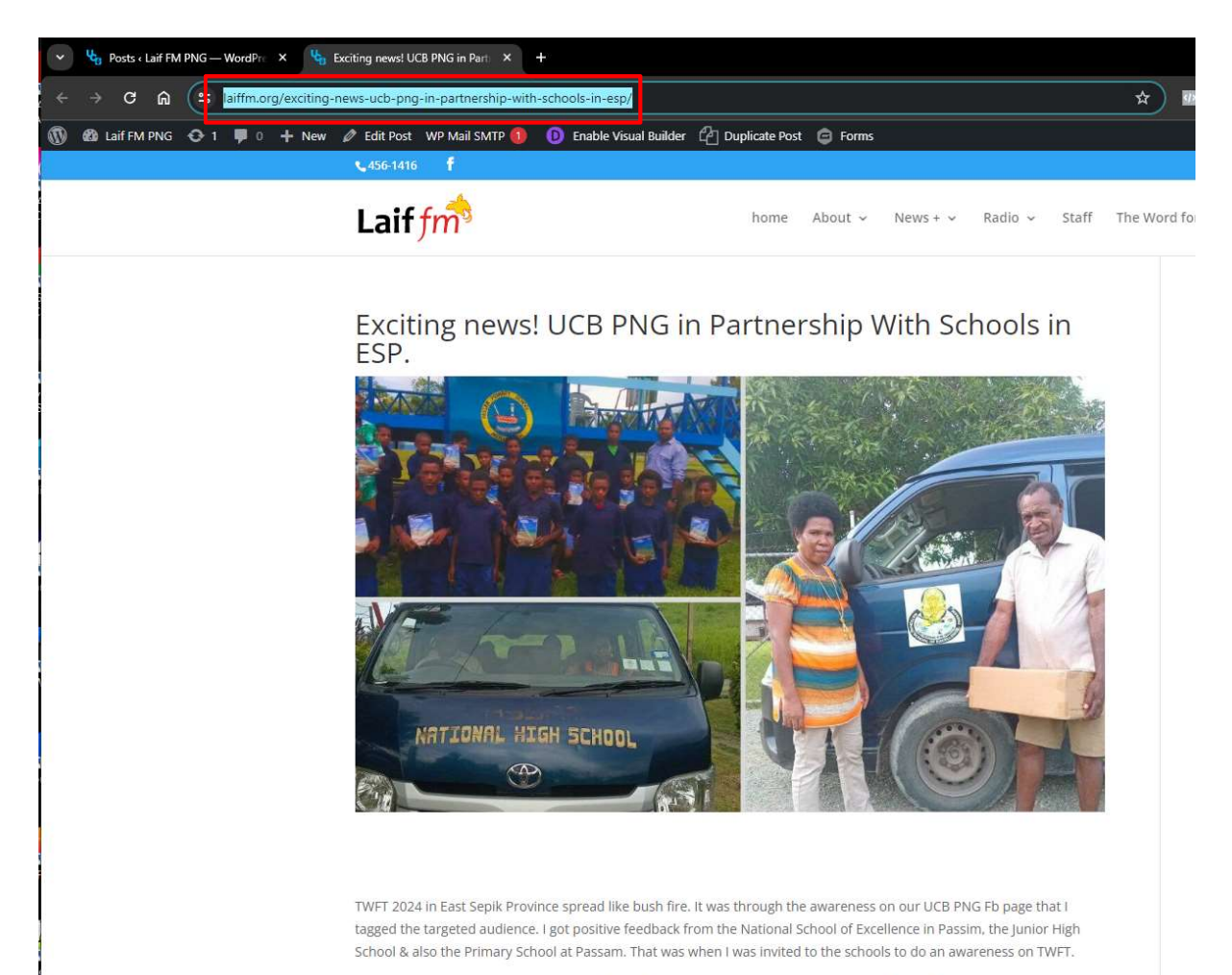

The Principal of PSOE and the other two Headmasters were over excited to partner with us and make donations for the